<span id="page-0-0"></span>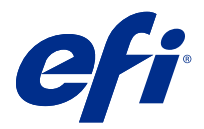

# Konfigurowanie ustawień serwera Fiery server

# Uzyskiwanie dostępu do programu Configure

Po uruchomieniu Fiery server po raz pierwszy lub zainstalowaniu oprogramowania systemowego musisz skonfigurować Fiery server. Jeżeli nie przeprowadzisz konfiguracji, zastosowane zostaną ustawienia domyślne. Sprawdź, czy ustawienia są odpowiednie dla Twojego środowiska drukowania. Jeżeli w Twoim środowisku sieciowym lub środowisku drukowania wprowadzone zostaną zmiany, ustawienia mogą również wymagać skorygowania.

Możesz skonfigurować Fiery server z poziomu komputera klienckiego za pomocą programu Configure, do którego możesz uzyskać dostęp z następujących lokalizacji:

- **•** Command WorkStation
- **•** WebTools (za pomocą obsługiwanej przeglądarki internetowej)

# **Dostęp do programu Configure z poziomu Command WorkStation**

- **1** Z poziomu Command WorkStation połącz się z odpowiednim serwerem Fiery server i zaloguj się jako Administrator.
- **2** Wykonaj jedną z następujących czynności, aby uruchomić program Configure:
	- **•** W Centrum urządzeń wybierz kartę Informacje ogólne, a następnie kliknij element Configure w prawym dolnym rogu.
	- **•** W menu Serwer kliknij Configure.
- **3** W programie Configure zmień opcje bieżącej konfiguracji serwera Fiery server.

## **Dostęp do programu Configure z poziomu WebTools**

Program Configure umożliwia skonfigurowanie serwera Fiery server. Konfiguracja jest wymagana po pierwszym włączeniu serwera Fiery server lub zainstalowaniu oprogramowania systemowego. Program Configure umożliwia także określenie informacji o środowisku sieciowym i preferencjach drukowania dla zadań wysyłanych przez użytkowników do serwera Fiery server.

**1** Uruchom przeglądarkę internetową i wpisz adres IP serwera druku Fiery server. Jeżeli usługi internetowe zostały wyłączone z poziomu panelu sterowania drukarki, należy wpisać https://adres IP. **2** W aplikacji WebTools kliknij kartę Configure.

**Uwaga:** Jako środek bezpieczeństwa WebTools jest przeznaczony do pracy tylko za pośrednictwem protokołu Hyper Text Transfer Protocol Secure (HTTPS). Domyślnie WebTools używa certyfikatu z podpisem własnym utworzonego przez serwer Fiery server. Gdy użytkownik uzyska dostęp za pomocą WebTools z komputera bez zainstalowanego certyfikatu z podpisem własnym, w przeglądarce internetowej zostanie wyświetlony komunikat o błędzie certyfikatu. Można bez obaw zignorować ten komunikat i użyć WebTools.

**3** Zaloguj się z uprawnieniami administratora.

## Konfigurowanie serwera

Program Configure umożliwia skonfigurowanie serwera Fiery server. Konfiguracja jest wymagana po pierwszym włączeniu serwera Fiery server lub zainstalowaniu oprogramowania systemowego. Program Configure umożliwia także określenie informacji o środowisku sieciowym i preferencjach drukowania dla zadań wysyłanych przez użytkowników do serwera Fiery server.

**Uwaga:** Niektóre opcje programu Configure mogą nie być obsługiwane przez dany serwer Fiery server.

Aby uzyskać informacje o opcjach programu Configure, które nie zostały omówione w tej Pomocy, zapoznaj się z częścią *Konfiguracja i instalacja* w zestawie dokumentacji użytkownika.

## **Przepływ roboczy konfiguracji**

W programie Configure można wyświetlić i skonfigurować ustawienia serwera Fiery server wymagane do drukowania i przetwarzania zadań przez sieć.

- **1** Aby wyświetlić ustawienia konfiguracji, z poziomu Command WorkStation połącz się z odpowiednim serwerem Fiery server i kliknij kolejno Centrum urządzeń > Ogólne > Konfiguracja serwera.
- **2** Aby zmienić ustawienia, kliknij przycisk Configure w prawym dolnym rogu. Alternatywne metody uzyskania dostępu do programu Configure: zob. [Uzyskiwanie dostępu do programu](#page-0-0) [Configure](#page-0-0) na stronie 1.
- **3** W programie Configure przejdź do ustawienia, które chcesz zmienić.
- **4** Po dokonaniu zmiany ustawienia dla danej opcji kliknij przycisk Anuluj lub Zapisz.
- **5** Po zakończeniu wprowadzania zmian uruchom ponownie serwer Fiery server.

**Uwaga:** Wprowadzone zmiany zostaną zastosowane dopiero po ponownym uruchomieniu serwera Fiery server.

## **Użytkownicy i grupy**

Uprawnienia użytkowników uzyskujących dostęp do serwera Fiery server można definiować, przypisując ich do grup. Domyślnie określono kilka grup. Wszyscy użytkownicy w grupie dysponują takimi samymi uprawnieniami.

Informacje szczegółowe dotyczące użytkowników i grup można wyświetlić w aplikacji Configure > Konta użytkowników.

Poza przypisywaniem utworzonych użytkowników do grupy można dodawać ich z globalnej listy adresowej organizacji. W tym celu należy najpierw włączyć usługi LDAP na serwerze Fiery server.

## **Tworzenie nowych użytkowników**

Jeżeli użytkownicy nie znajdują się na globalnej liście adresów ani na liście kontaktów, można utworzyć ich ręcznie. Każda nazwa znajdująca się na liście kontaktów może być nazwą użytkownika przypisanego do grupy.

W grupach Administratorzy i Operatorzy istnieje użytkownik domyślny o nazwie odpowiednio "Administrator" lub "Operator".

- **1** W programie Configure wybierz Konta użytkowników.
- **2** Kliknij przycisk Lista kontaktów Fiery.
- **3** W oknie dialogowym Lista kontaktów Fiery kliknij przycisk Dodaj użytkownika.
- **4** W oknie dialogowym Utwórz użytkownika podaj wymagane informacje. Kliknij przycisk Utwórz.
- **5** Kliknij przycisk Zamknij.

## **Dodawanie użytkowników do istniejących grup**

Można dodać istniejących użytkowników do istniejącej grupy lub utworzyć użytkowników i dodać ich do istniejącej grupy. Użytkowników można dodać do dowolnej liczby grup.

Utworzenie konta użytkownika nie powoduje przypisania mu żadnych uprawnień do momentu dodania go do grupy.

- **1** W programie Configure wybierz pozycję Konta użytkowników.
- **2** Wybierz grupę, do której chcesz dodać użytkowników.
- **3** Kliknij przycisk Przypisz użytkowników.
- **4** Przypisz użytkownika do odpowiednich grup, korzystając z następujących metod:
	- **•** Aby utworzyć nowego użytkownika i przypisać go do grupy, wybierz pozycję Utwórz i przypisz nowego użytkownika z listy rozwijanej, wpisz odpowiednie informacje w oknie dialogowym Utwórz użytkownika, a następnie kliknij przycisk Zapisz.
	- **•** Aby przypisać istniejące konto użytkownika do grupy, wybierz pozycję Dodaj z listy kontaktów. W oknie dialogowym Przypisz użytkowników wprowadź nazwę konta pod opcją Użytkownicy listy kontaktów Fiery, a następnie naciśnij klawisz Enter lub wybierz konto z listy i kliknij przycisk Dodaj użytkowników.
	- **•** Aby przypisać użytkownika z globalnej listy adresów, wybierz pozycję Dodaj z globalnej listy adresów. Jeżeli protokół LDAP jest skonfigurowany i włączony, lista ta zawiera nazwy użytkowników z bazy danych organizacji. Jeżeli widoczny jest przycisk Konfiguruj ustawienia protokołu LDAP, kliknij ten przycisk, aby skonfigurować ustawienia protokołu LDAP do współpracy z Command WorkStation.
- **5** Kliknij przycisk Zamknij po zakończeniu dodawania kont użytkowników do grup.

#### **Usuwanie użytkowników z grup**

Istnieje możliwość usunięcia użytkownika z grupy. Zadania wysłane przez użytkownika do serwera Fiery server zostaną przetworzone, a w dzienniku zadań pozostanie nazwa użytkownika i określone informacje dotyczące zadania.

Użytkownik usunięty z grupy pozostaje na liście kontaktów Fiery.

**Uwaga:** Nie można usuwać użytkowników domyślnych o nazwie "Administrator" ani "Operator".

- **1** W programie Configure wybierz Konta użytkowników.
- **2** Wybierz grupę, w której znajduje się użytkownik.
- **3** Przesuń kursor myszy na nazwę użytkownika, którego chcesz usunąć z grupy. Wyświetlone zostaną ikony Edytuj i Usuń.
- **4** Kliknij ikonę Usuń. Użytkownik został usunięty z grupy, ale nie z listy kontaktów Fiery.

#### **Zmienianie atrybutów użytkownika**

Istnieje możliwość zmiany atrybutów użytkownika, takich jak hasło i adres e-mail. Jeżeli użytkownik jest już zalogowany, wprowadzone zmiany są uwzględniane po jego wylogowaniu i ponownym zalogowaniu.

Aby zmienić domyślne hasło użytkownika Administrator i Operator, można wykonać poniższą procedurę lub skonfigurować nowe hasło.

- **1** W programie Configure wybierz Konta użytkowników.
- **2** Kliknij przycisk Lista kontaktów Fiery.
- **3** Przesuń kursor na nazwę użytkownika. Wyświetli się ikona Edytuj.
- **4** Kliknij ikonę Edytuj. W oknie dialogowym Edytuj użytkownika edytuj atrybuty użytkownika i kliknij przycisk Zapisz.

#### **Zmiana uprawnień grupy**

- **1** W programie Configure wybierz Konta użytkowników.
- **2** Przesuń kursor na nazwę grupy. Zostanie wyświetlona ikona Edytuj.
- **3** Kliknij ikonę Edytuj. W oknie dialogowym Edytuj grupę zaznacz uprawnienia (lub usuń ich zaznaczenia) i kliknij przycisk Zapisz.

**Uwaga:** Te uprawnienia mogą nie być obsługiwane przez niektóre serwery Fiery servers.

- **•** Kalibracja umożliwia członkom tej grupy kalibrowanie serwera Fiery server. W grupach domyślnych uprawnienie to należy wyłącznie do grup Administrator i Operator.
- **•** Utwórz ustawienia wstępne serwera umożliwia członkom tej grupy zapisanie zestawu opcji drukowania, które użytkownicy mogą wybrać dla zadania.
- **•** Zarządzaj kolejnością zadań umożliwia członkom tej grupy tworzenie, edytowanie i usuwanie ustawień wstępnych serwera i drukarek wirtualnych.
- **•** Edytuj zadania umożliwia członkom edytowanie zadań dostępnych w kolejce zadań przechowywanych lub wydrukowanych.

## **Usuwanie użytkowników**

Użytkownika można całkowicie usunąć z serwera Fiery server. Zadania wysłane przez użytkownika do serwera Fiery server zostaną przetworzone, a w dzienniku zadań pozostanie nazwa użytkownika i określone informacje dotyczące zadania.

**Uwaga:** Nie można usunąć użytkowników domyślnych o nazwie Administrator i Operator. Nie można też usunąć grupy Administratorzy ani Operatorzy.

- **1** W programie Configure wybierz Konta użytkowników.
- **2** Aby całkowicie usunąć użytkownika z serwera Fiery server, wykonaj następujące czynności:
	- a) Kliknij przycisk Lista kontaktów Fiery.
	- b) W oknie dialogowym Lista kontaktów Fiery przesuń kursor myszy na nazwę użytkownika, którego chcesz usunąć.

Wyświetlone zostaną ikony Edytuj i Usuń.

**Uwaga:** Ikona Usuń jest widoczna tylko wtedy, jeżeli masz uprawnienia do usunięcia tego użytkownika.

- c) Kliknij ikonę Usuń. Użytkownik został całkowicie usunięty z serwera Fiery server.
- d) Kliknij przycisk Zamknij.

## **Konfiguracja serwera**

Wydrukowanie strony Konfiguracja w celu sprawdzenia aktualnych ustawień serwera Fiery server. Można wykonywać czynności takie, jak określanie ustawień ogólnych, ustawianie opcji zadań, konfigurowanie haseł administratora i operatora, zarządzanie dziennikiem zadań i określanie ustawień JDF.

#### **Ustawianie nazwy serwera Fiery server**

Użytkownik może określić nazwę serwera Fiery server i skonfigurować inne opcje ogólne.

- **1** W programie Configure wybierz kolejno pozycje Serwer Fiery > Nazwa serwera.
- **2** Wprowadź nazwę serwera Fiery server, która będzie wyświetlana w sieci.

**Uwaga:** W przypadku stosowania wielu serwerów Fiery server należy nadać im różne nazwy.

#### **Wybieranie ustawień regionalnych serwera Fiery server**

Można określić język serwera Fiery server i inne ustawienia regionalne, takie jak format daty i liczb, jednostki miary, domyślne rozmiary papieru, obszar kolorów oraz data i godzina.

Można również przypisać internetowy serwer NTP (Network Time Protocol) w celu automatycznego ustawiania daty i godziny.

**Uwaga:** W przypadku ręcznego ustawienia daty lub godziny i jednoczesnego wybrania opcji Ustaw datę i godzinę automatycznie serwer Fiery server będzie używać daty i godziny dostarczanych przez serwer NTP.

## **Konfigurowanie języka i ustawień regionalnych**

Po wybraniu języka ustawienia regionalne (oprócz godziny i daty) są konfigurowane automatycznie na podstawie dokonanego wyboru. W razie potrzeby można również zmienić dowolne ustawienie ręcznie.

- **1** W programie Configure wybierz kolejno Serwer Fiery > Ustawienia regionalne.
- **2** Wybierz język z listy Język serwera.
- **3** Aby zmienić poszczególne ustawienia regionalne (na przykład tylko Jednostki miary), można je zmodyfikować odpowiednio do potrzeb.
- **4** Zapisz zmiany.

**Uwaga:** Aby zastosować zmianę języka, należy ponownie uruchomić serwer Fiery server.

#### **Ręczne konfigurowanie daty i godziny**

Funkcja Ustawienia regionalne umożliwia ręczne wybranie strefy czasowej oraz ustawień czasu letniego i zimowego.

- **1** W programie Configure wybierz kolejno Serwer Fiery > Ustawienia regionalne.
- **2** Podaj datę i godzinę.

#### **Automatyczne konfigurowanie daty i godziny**

Można użyć mechanizmu automatycznego ustawiania daty i godziny, wybierając serwer czasu oraz czas między odpytaniami.

- **1** W programie Configure wybierz kolejno Serwer Fiery > Ustawienia regionalne.
- **2** Wybierz opcję Ustaw datę i godzinę automatycznie, a następnie kliknij łącze Zarządzaj.
- **3** Wybierz serwer czasu i czas między odpytaniami.

Czas między odpytaniami określa, jak często serwer Fiery server odbiera aktualizacje z serwera czasu.

#### **Ustawianie opcji zadań**

Można skonfigurować ustawienia opcji mających wpływ na wszystkie zadania, na przykład w zakresie domyślnego włączania kolejki wydruku.

**1** W programie Configure wybierz kolejno Zarządzanie zadaniami > Kolejka wydruku , a następnie zaznacz pole wyboru Zapisz wydrukowane zadania.

W przypadku włączenia tej opcji można ponownie drukować zadania z kolejki Wydrukowane bez konieczności ich ponownego przesyłania do serwera Fiery server. Jeśli nie włączono tej opcji, wydrukowane zadania są usuwane z dysku twardego serwera Fiery server.

**2** W polu Zadania zachowane w kolejce wydruku wprowadź liczbę zadań, którą chcesz zachowywać w kolejce wydruku.

**Uwaga:** Ta opcja jest dostępna tylko w przypadku włączenia kolejki wydruku. Należy pamiętać, że zadania zapisywane w kolejce Wydrukowane zajmują miejsce na dysku twardym Fiery server.

- **3** Serwer Fiery server generuje podgląd miniatury pierwszej strony zadania w trakcie importowania. Podgląd jest zawsze generowany pod kątem zbuforowanych zadań i nie ma możliwości jego wyłączenia.
- **4** Aby skonfigurować serwer Fiery server w celu rozpoczynania przetwarzania (rasteryzowania) dużych zadań przed ukończeniem ich buforowania, wybierz Zarządzanie zadaniami, a następnie zaznacz pole wyboru Przetwarzanie obrazu rastrowego podczas odbierania.

Przed włączeniem tej opcji należy rozważyć następujące kwestie:

- **•** Opcja przetwarzania obrazu rastrowego podczas odbierania nie obsługuje zadań PDF i VDP, ponieważ jest wymagane ich całkowite zbuforowanie przed rozpoczęciem przetwarzania.
- **•** Włączenie funkcji RIP podczas odbierania może spowodować drukowanie niektórych zadań niezgodnie z kolejnością ich odebrania za pośrednictwem sieci.
- **•** W zależności od środowiska sieciowego i szybkości komputera klienckiego przesyłającego zadanie do serwera Fiery server, włączenie opcji przetwarzania obrazu rastrowego podczas odbierania może spowodować zmonopolizowanie zasobów serwera Fiery server na długi czas, a przez to uniemożliwić szybsze drukowanie mniejszych zadań i ich przetwarzanie, gdy nadal będzie trwać buforowanie zadania w ramach funkcji RIP.
- **5** Aby sterować konwersją PS na PDF za pomocą pliku opcji zadania, wybierz kolejno Zarządzanie zadaniami > Konwersja PS na PDF.
- **6** Zapisz zmiany.

#### **Konfigurowanie haseł administratora i operatora**

Istnieje możliwość ustawienia domyślnego hasła administratora i operatora. Domyślnie hasło administratora jest ustawione na serwerze Fiery server, ale hasło operatora już nie. Hasło administratora należy zmienić, aby zabezpieczyć serwer Fiery server przed nieautoryzowanymi zmianami.

**Uwaga:** Ustawione hasła należy zanotować.

Aby uzyskać więcej informacji na temat haseł, zob. *Konfiguracja i instalacja* w zestawie dokumentacji użytkownika.

- **1** W programie Configure wybierz Zabezpieczenia.
- **2** Wybierz jedną z następujących opcji:
	- **•** Hasło administratora
	- **•** Hasło operatora
- **3** Wprowadź i potwierdź nowe hasło.
- **4** Zapisz zmiany.

#### **Pobierz dzienniki systemowe**

Możliwe jest pobranie dzienników systemowych z serwera Configure. Te dzienniki są zapisywane jako plik ZIP na komputerze użytkownika i można je przesyłać do działu pomocy technicznej w celu rozwiązywania problemów.

- **1** W rozwiązaniu Configure kliknij opcję Serwer Fiery > Dzienniki systemowe.
- **2** Kliknij Pobierz.

## **Zarządzanie dziennikiem zadań**

Dziennik zadań to plik zapisywany na serwerze Fiery server. Zawiera on wszystkie zadania przetworzone przez serwer Fiery server od momentu ostatniego oczyszczenia dziennika zadań lub zainstalowania oprogramowania serwera Fiery server.

Każdy wpis dziennika zadań obejmuje nazwę użytkownika, nazwę dokumentu, godzinę i datę drukowania oraz liczbę stron.

- **1** W programie Configure wybierz kolejno Serwer Fiery > Dziennik zadań.
- **2** Aby skonfigurować serwer Fiery server w celu automatycznego eksportowania dziennika zadań, wybierz polecenie Włącz automatyczne eksportowanie dzienników zadań.

Jeżeli wybierzesz tę opcję, podaj datę i godzinę wykonywania eksportu. Dziennik zadań zostanie wyeksportowany jako plik CSV.

**3** Aby automatycznie wyczyścić dziennik zadań po wyeksportowaniu, wybierz polecenie Wyczyść dziennik zadań po wyeksportowaniu.

**Uwaga:** Dziennik zadań zostanie wyczyszczony, nawet jeśli eksport się nie powiedzie. Opcji tej nie należy wybierać, jeśli w dzienniku zadań są przechowywane istotne informacje rozliczeniowe. W takim przypadku zalecane jest upewnienie się, czy dziennik zadań został prawidłowo zapisany, a następnie wyczyszczenie go z poziomu kontrolera Fiery server.

**4** Aby wyeksportować dziennik zadań poprzez SMB, wybierz opcję SMB i podaj niezbędne informacje. Kliknij przycisk Uwierzytelnij, aby upewnić się, że wprowadzone informacje dotyczące usługi SMB są prawidłowe.

#### **Ustawienia JDF**

Technologia JDF (Job Definition Format) to otwarty standard branżowy etykiet zadań oparty na formacie XML. Upraszcza wymianę informacji między różnymi aplikacjami i systemami do obsługi grafiki artystycznej.

Zestaw funkcji Fiery JDF pozwala na przesyłanie zadań JDF do serwera Fiery server z aplikacji umożliwiających tworzenie etykiet JDF.

Należy skorzystać z narzędzia Configure, aby zdefiniować ustawienia zestawu funkcji JDF oraz wyświetlić wersję zestawu funkcji Fiery JDF, identyfikator urządzenia JDF oraz adres URL JMF.

Więcej informacji na temat JDF i JMF znajduje się w *pomocy programu Command WorkStation*.

- **1** W programie Configure wybierz kolejno opcje Przesyłanie zadań > Ustawienia JDF.
- **2** Wybierz opcję Włącz JDF.
- **3** Jeśli dla produktu Fiery server skonfigurowano drukarkę wirtualną, wybierz urządzenie w sekcji Użyj ustawień zadań z drukarki wirtualnej.

**Uwaga:** Tę opcję należy określić wyłącznie w przypadku jej stosowania do danej kolejności zadań.

- **4** Określ domyślną akcję kolejki drukowania, wybierając ustawienie opcji Akcja zadania.
- **5** Wybierz opcję Zastąp zadania JDF przy użyciu powyższych ustawień, jeżeli chcesz zastąpić ustawienia określone w etykiecie JDF.
- **6** W sekcji URL formatu JMF (Job Messaging Format) wyświetlone są informacje tylko do odczytu na temat serwera Fiery server, na podstawie których można skonfigurować przepływy pracy JDF.
- **7** Określ sposób zamykania zadań JDF po ich wydrukowaniu.
- **8** Określ elementy wymagane do zamknięcia zadania JDF. Elementy wybrane w tym miejscu muszą zostać wypełnione przed zamknięciem zadania, automatycznie lub ręcznie.
- **9** Określ ścieżki sieciowe, które Fiery server będzie przeszukiwać pod kątem wspólnych zasobów.

Serwer Fiery server przeszukuje określone przez użytkownika ścieżki sieciowe do momentu znalezienia wymaganych obiektów. Serwer Fiery server nie weryfikuje istnienia wprowadzanej ścieżki sieciowej.

**Uwaga:** Należy poinformować użytkowników o ścieżkach, aby mogli korzystać z zasobów podczas tworzenia zadań.

**10** Zapisz zmiany.

#### **Określanie informacji kontaktowych**

Można określić informacje kontaktowe osób świadczących pomoc techniczną w zakresie serwera Fiery server i urządzeń służących do drukowania.

- **1** W programie Configure wybierz opcję Serwer Fiery, a następnie wybierz Informacje kontaktowe dotyczące pomocy technicznej Fiery lub Informacje kontaktowe dotyczące pomocy technicznej drukarki.
- **2** Wpisz informacje kontaktowe w dostępnych polach.

**Uwaga:** Informacje kontaktowe wprowadzone w tym miejscu są również wyświetlane w narzędziu WebTools oraz w Command WorkStation, w Centrum urządzeń.

**3** Zapisz zmiany.

## **Konfiguracja sieci**

Dodaj Fiery server do swojej sieci.

Wprowadź adresy sieciowe i nazwy, które mają być używane przez komputery, serwery i kontroler Fiery server podczas wzajemnej komunikacji. Upewnij się, czy kontroler Fiery server jest połączony z działającą siecią, tak aby mógł wysyłać do niej zapytania o wymagane informacje.

#### **Konfigurowanie prędkości sieci Ethernet**

Określ prędkość sieci, do której podłączony jest serwer Fiery server. Jeżeli prędkość jest nieznana, można także użyć funkcji Automatyczne wykrywanie.

- **1** W programie Configure wybierz kolejno Sieć > Prędkość sieci Ethernet.
- **2** Wybierz prędkość sieci, do której podłączony jest serwer Fiery server.

Jeżeli środowisko sieciowe jest zróżnicowane lub nie znasz prędkości sieci, wybierz opcję Automatycznie (10/100/1000).

**3** Zapisz zmiany.

## **Konfigurowanie protokołu LDAP**

Jeżeli dany serwer Fiery server obsługuje tę opcję, można skonfigurować serwer Fiery server w celu komunikacji z firmowymi serwerami informacji w organizacji z wykorzystaniem protokołu LDAP. Fiery server może uzyskać dostęp do list adresów e-mail dla określonych funkcji.

**Uwaga:** Różnica czasu między serwerem LDAP a czasem systemowym serwera Fiery server (Serwer > Ogólne > Data i godzina) może wynosić maksymalnie pięć minut.

- **1** W programie Configure wybierz kolejno Sieć > LDAP.
- **2** W oknie konfiguracji protokołu LDAP zaznacz pole wyboru Włącz protokół LDAP.
- **3** Wpisz nazwę lub adres IP serwera LDAP.

Adres IP i nazwa hosta serwera LDAP muszą być zarejestrowane na serwerze DNS.

- **4** Wpisz numer portu do komunikacji z serwerem LDAP.
- **5** Aby wymagać bezpiecznej komunikacji, wybierz opcję Bezpieczna komunikacja (TLS).
- **6** Jeżeli wymagane jest uwierzytelnianie, wybierz opcję Wymagane jest uwierzytelnienie, a następnie określ typ uwierzytelniania.
- **7** Wpisz nazwę użytkownika i hasło umożliwiające połączenie z serwerem LDAP.
- **8** Jeżeli jako typ uwierzytelniania wybrano GSSAPI, w polu Domena wpisz nazwę domeny serwera LDAP.
- **9** W polu Baza wyszukiwania wpisz lokalizację, w której serwer Fiery server ma szukać serwera LDAP. Aby zweryfikować lokalizację bazy wyszukiwania, kliknij przycisk Uwierzytelnij u dołu ekranu.
- **10** W polu Maksymalnie wpisów wprowadź maksymalną liczbę wpisów akceptowanych przez serwer Fiery server z serwera LDAP.
- **11** W polu Limit czasu wyszukiwania określ maksymalny czas, przez jaki serwer Fiery server ma podejmować próby nawiązania połączenia z serwerem LDAP.
- **12** Zapisz zmiany.

## **Konfigurowanie usług internetowych i drukowania IPP**

Włączenie usług internetowych umożliwia użytkownikom korzystanie z narzędzi WebTools.

Protokół TCP/IP musi być włączony na serwerze Fiery server i komputerach użytkowników. Na każdym komputerze musi być zainstalowana przeglądarka internetowa zgodna ze środowiskiem Java. Komputer musi mieć także prawidłowy adres IP lub nazwę hosta DNS.

Po włączeniu usług internetowych można włączyć protokół Internet Printing Protocol (IPP). Nie wszystkie modele serwera Fiery server obsługują drukowanie IPP.

Informacje na temat wymagań dotyczących przeglądarki i komputera znajdują się w dokumencie *Konfiguracja i instalacja*. Informacje na temat konfigurowania komputerów użytkowników w celu korzystania z drukowania IPP znajdują się w dokumencie *Drukowanie*. Dokumenty te należą do zestawu dokumentacji użytkownika.

- **1** W programie Configure kliknij opcję Przesyłanie zadań i wybierz opcję IPP.
- **2** Zapisz zmiany.

## **Konfiguruj protokół SNMP**

Włączenie protokołu SNMP umożliwia zdalny dostęp do programu Configure i innych funkcji serwera Fiery server.

- **1** W programie Configure wybierz kolejno Sieć > SNMP.
- **2** Wybierz opcję Włącz protokół SNMP.
- **3** Aby przywrócić pierwotne ustawienia protokołu SNMP serwera Fiery server, kliknij przycisk Przywróć.

**Uwaga:** Jeżeli ustawienia protokołu SNMP zostały zmienione od momentu załadowania strony SNMP, przed wprowadzeniem zmian należy kliknąć przycisk Przywróć.

- **4** Z listy Poziom zabezpieczeń wybierz jedną z następujących pozycji:
	- **•** Minimum odpowiada funkcjonalności protokołu SNMP w wersji 1.
	- **•** Średni zapewnia większe bezpieczeństwo w wersji 3 protokołu SNMP.
	- **•** Maksimum najbezpieczniejsze ustawienie w wersji 3 protokołu SNMP.
- **5** Wpisz nazwy wspólnoty do odczytu i wspólnoty do zapisu.
- **6** Aby określić nazwę użytkownika, która nie wymaga uwierzytelniania ani szyfrowania za pomocą serwera SNMP, wpisz nazwę w polu Nazwa użytkownika niezabezpieczonego.
- **7** Aby określić nazwę użytkownika, która wymaga uwierzytelniania lub szyfrowania za pomocą serwera SNMP, wpisz nazwę w polu Nazwa użytkownika zabezpieczonego i określ następujące informacje:
	- **•** Typ uwierzytelnienia użytkownika
	- **•** Hasło uwierzytelnienia użytkownika hasło odczytywania wartości MIB na podstawie nazwy użytkownika zabezpieczonego
	- **•** Typ prywatności użytkownika typ szyfrowania (DES lub Brak)
	- **•** Hasło prywatności użytkownika
- **8** Zapisz zmiany.

# **Konfigurowanie protokołów**

Podczas określania ustawień protokołu TCP/IP można przypisać adres automatycznie z serwera DHCP lub BOOTP.

W przypadku użycia tej metody należy — przed skonfigurowaniem ustawień protokołu TCP/IP dla sieci Ethernet, serwera DNS, serwera WINS, zabezpieczeń, protokołu IPsec lub certyfikatów — upewnić się, czy uruchomiony jest odpowiedni serwer.

## **Konfigurowanie protokołu TCP/IP dla sieci Ethernet**

Serwer Fiery server można skonfigurować tak, aby uzyskiwał swój adres IP automatycznie; można też ustawić adres ręcznie.

**Uwaga:** Serwer Fiery server zapamięta przypisane adresy IP nawet po późniejszym wyłączeniu protokołu TCP/IP. Jeżeli konieczne jest przypisanie adresu IP serwera Fiery server do innego urządzenia, najpierw należy ustawić adres serwera Fiery server na adres sprzężenia zwrotnego (127.0.0.1).

Serwer Fiery server wymaga niepowtarzalnego i prawidłowego adresu IP. Serwer Fiery server można skonfigurować tak, aby uzyskiwał swój adres IP automatycznie; można też ustawić adres ręcznie. Po umożliwieniu automatycznego uzyskiwania adresu IP przez Fiery server automatycznie uzyskiwany jest także adres bramy.

Aby automatycznie ustawić inne typy adresów IP, na przykład dla serwera DNS lub WINS, należy umożliwić serwerowi Fiery server automatyczne uzyskiwanie jego własnego adresu IP.

#### **Zezwalanie serwerowi Fiery server na automatyczne uzyskiwanie jego adresu TCP/IP**

Możesz zezwolić serwerowi Fiery server na automatyczne uzyskiwanie jego adresu IP, maski podsieci i adresu bramy domyślnej.

- **1** W programie Configure wybierz kolejno Sieć > Adres IPv4.
- **2** Ustaw opcję Konfiguruj adres IP na Automatycznie.
- **3** Wybierz, czy serwer DNS i serwer WINS będą konfigurowane automatycznie czy ręcznie.
- **4** Zapisz zmiany.
- **5** Jeżeli w sieci wykorzystywane są adresy IPv6, wybierz opcję Sieć > Adres IPv6 i wybierz opcję Włącz adres IPv6.

**Uwaga:** Obsługa IPv4 musi być włączona, aby umożliwić obsługę IPv6.

**6** Zapisz zmiany.

#### **Ręczne ustawianie adresów TCP/IP dla serwera Fiery server**

Aby ustawić ręcznie adresy TCP/IP, należy podać adres IP, maskę podsieci i adres bramy domyślnej.

- **1** W programie Configure wybierz kolejno Sieć > Adres IPv4.
- **2** Ustaw opcję Konfiguruj adres IP na Ręcznie.
- **3** Wpisz adres IP, maskę podsieci i adres bramy domyślnej w odpowiednich polach.
- **4** Wybierz, czy serwer DNS i serwer WINS będą konfigurowane automatycznie czy ręcznie.
- **5** Zapisz zmiany.
- **6** Jeżeli w sieci wykorzystywane są adresy IPv6, wybierz kolejno Sieć > Adres IPv6 i wybierz opcję Włącz adres IPv6.

**Uwaga:** IPv6 wymaga włączenia obsługi IPv4.

**7** Zapisz zmiany.

#### **Konfigurowanie serwera DNS**

Ustawienia serwera DNS należy skonfigurować, aby umożliwić serwerowi Fiery server rozpoznanie nazwy na podstawie adresu IP.

Aby umożliwić serwerowi Fiery server automatyczne uzyskanie adresu DNS, należy najpierw zezwolić serwerowi Fiery server na automatyczne uzyskanie jego adresu IP.

- **1** W programie Configure wybierz kolejno Sieć > Adres IPv4.
- **2** Wybierz kolejno Konfiguruj serwer DNS, a następnie wybierz opcję Automatycznie lub Ręcznie.
- **3** Jeżeli wybierzesz konfigurowanie ręczne, wpisz adres IP dla podstawowego i dodatkowego serwera DNS oraz sufiks DNS (nazwę domeny).
- **4** Zapisz zmiany.

#### **Konfigurowanie serwera WINS (rozpoznawanie nazw)**

Istnieje możliwość określenia, czy serwer WINS ma być konfigurowany automatycznie czy ręcznie. Serwer WINS umożliwia użytkownikom uzyskanie dostępu do zasobów sieciowych na podstawie nazwy, a nie adresu IP.

Aby zezwolić serwerowi Fiery server na automatyczne konfigurowanie serwera WINS, adres IP serwera Fiery server musi być również automatycznie konfigurowany.

- **1** W programie Configure wybierz kolejno Sieć > Adres IPv4.
- **2** Obok opcji Konfigurowanie serwera WINS wybierz opcję Automatycznie lub Ręcznie.
- **3** Po wybraniu opcji Ręcznie wpisz adres IP serwera Fiery server.

Nazwa zostanie wyświetlona w sieci, gdy użytkownicy uzyskają dostęp do serwera Fiery server z wykorzystaniem protokołu SMB (Server Message Block). Nazwa ta jest taka sama jak nazwa serwera Fiery server.

**4** Zapisz zmiany.

#### **Porty sterujące i adresy IP**

Aby kontrolować połączenia z serwerem Fiery server, można zezwolić na komunikację przez określone porty IP lub ograniczyć zakres adresów IP.

#### **Zezwalanie na komunikację przez określone porty IP**

Aby ograniczyć nieautoryzowane połączenia z serwerem Fiery server, można ograniczyć komunikację sieciową do określonych portów. Polecenia lub zadania wysłane z nieautoryzowanych portów są ignorowane przez serwer Fiery server.

- **1** W programie Configure wybierz kolejno Zabezpieczenia > Filtrowanie portu TCP/IP.
- **2** Wybierz opcję Włącz filtr portu TCP/IP i określ porty do włączenia.

Wybierz tylko te porty, które mają być autoryzowane na serwerze Fiery server.

**3** Zapisz zmiany.

Aby włączyć dostęp za pomocą funkcji Pulpit zdalny na serwerze Fiery server, należy sprawdzić, czy włączono port 3389 i opcję Pulpit zdalny (w sekcji Serwer Fiery).

**Uwaga:** Nie każdy serwer Fiery server obsługuje opcję komunikacji przez port 3389.

#### **Zezwalanie lub ograniczanie dostępu z zakresu adresów IP**

Ograniczanie nieautoryzowanych połączeń z serwerem Fiery server poprzez zdefiniowanie adresów IP, które mają być akceptowane lub odrzucane.

Możesz odrzucić domyślnie wszystkie adresy IP z wyjątkiem adresów, które wyraźnie zaakceptujesz, lub akceptować domyślnie wszystkie adresy IP z wyjątkiem adresów, które wyraźnie odrzucisz. Możesz wskazać wiele zakresów lub adresów IP, które mają być akceptowane bądź odrzucane. Polecenia lub zadania wysłane z nieautoryzowanych adresów IP są ignorowane przez serwer Fiery server. Jeżeli domyślnie odrzucisz adresy IP i nie wskażesz prawidłowych adresów IP, które mają być akceptowane, wszelka komunikacja sieciowa z serwerem Fiery server zostanie wyłączona.

- **1** W programie Configure wybierz kolejno Zabezpieczenia > Filtrowanie adresów IP.
- **2** Aby zezwolić na filtrowanie adresów IPv4, zaznacz pole wyboru Filtrowanie adresów IPv4, wskaż, czy Domyślną strategią filtrowania dla IPv4 ma być akceptowanie adresów IP z wyjątkiem adresów, które odrzucasz, czy też odrzucanie adresów IP z wyjątkiem adresów, które akceptujesz, oraz kliknij opcję Dodaj filtrowanie adresów IPv4, aby określić zakres adresów IP oraz wskazać, czy dany zakres ma być akceptowany lub odrzucany. Możesz dodać wiele zakresów.
- **3** Aby zezwolić na filtrowanie adresów IPv6, zaznacz pole wyboru Filtrowanie adresów IPv6, wskaż, czy Domyślną strategią filtrowania dla IPv6 ma być akceptowanie adresów IP z wyjątkiem adresów, które odrzucasz, czy też odrzucanie adresów IP z wyjątkiem adresów, które akceptujesz, oraz kliknij opcję Dodaj filtrowanie adresów IPv6, aby określić zakres adresów IP oraz wskazać, czy dany zakres ma być akceptowany lub odrzucany. Możesz dodać wiele adresów IP.
- **4** Zapisz zmiany.

## **Konfigurowanie protokołu IPsec (Internet Protocol Security)**

Jeżeli komputery użytkowników obsługują protokół IPsec, można włączyć na serwerze Fiery server odbieranie zaszyfrowanych informacji od użytkowników.

- **1** W programie Configure wybierz Zabezpieczenia > IPSec.
- **2** Wybierz opcję Włącz IPSec.
- **3** Aby zdefiniować klucz wstępnie współdzielony, wpisz go w polu Klucz wstępnie współdzielony.

Po zdefiniowaniu klucza wstępnie współdzielonego wszystkie odbierane dane przesłane z wykorzystaniem protokołu IPsec muszą zawierać ten klucz.

**4** Zapisz zmiany.

## **Zarządzanie certyfikatami**

Serwer Fiery server wymaga bezpiecznego połączenia między komputerami użytkowników a składnikami serwera druku Fiery server. Protokół HTTPS za pośrednictwem protokołu TLS szyfruje komunikację między dwoma punktami końcowymi. Protokół HTTPS jest wymagany do nawiązania połączenia z serwerem Fiery server z narzędzia WebTools. Te komunikaty są szyfrowane przy użyciu protokołów TLS 1.2 i 1.3.

Serwer Fiery server umożliwia administratorowi zarządzanie certyfikatami używanymi podczas komunikacji przy użyciu protokołu TLS (format certyfikatu X.509 zakodowany w standardzie Base64). Serwer Fiery server obsługuje certyfikaty RSA z kluczami o 4096, 3072 i 2048-bitowej długości klucza.

Certyfikatami można zarządzać, korzystając z następujących metod:

- **•** Tworzenie certyfikatów cyfrowych z podpisem własnym.
- **•** Dodawanie certyfikatu i odpowiadającego mu klucza prywatnego dla serwera Fiery server.
- **•** Dodawanie, przeglądanie, wyświetlanie i usuwanie certyfikatów z zaufanego urzędu certyfikacji.

**Uwaga:** Ponieważ certyfikaty z podpisem własnym nie są zabezpieczone, należy użyć certyfikatu z zaufanego urzędu certyfikacji (CA).

Po uzyskaniu certyfikatu podpisanego przez zaufany urząd certyfikacji można przesłać certyfikat do serwera Fiery server w narzędziu Configure.

#### **Dodawanie certyfikatu lub klucza prywatnego**

W przypadku dodawania certyfikatu lub klucza prywatnego należy określić jego lokalizację.

**1** Aby wyświetlić informacje na temat certyfikatu, ustaw kursor myszy na nazwę certyfikatu, a następnie kliknij ikonę oka.

Możesz także usunąć certyfikat, klikając ikonę kosza.

- **2** W programie Configure wybierz kolejno Zabezpieczenia > Zaufane certyfikaty.
- **3** Kliknij przycisk Dodaj.
- **4** Kliknij przycisk Przeglądaj, wybierz plik, a następnie kliknij przycisk Dodaj.

#### **Przypisywanie certyfikatu do serwera sieci Web na serwerze Fiery server**

Certyfikat używany przez serwer sieci Web można przypisać lub przypisać ponownie.

- **1** W programie Configure wybierz kolejno Zabezpieczenia > Certyfikat serwera.
- **2** Kliknij opcję Utwórz certyfikat z podpisem własnym.
- **3** Określ i zapisz informacje swojego certyfikatu.
- **4** Aby zmienić certyfikat używany przez serwer sieci Web, wybierz go, kliknij przycisk Zmień certyfikat, a następnie określ lokalizację certyfikatu lub klucza prywatnego.

#### **Usuwanie przypisanego certyfikatu**

Przypisany certyfikat można usunąć.

- **1** W programie Configure wybierz kolejno Zabezpieczenia > Zaufane certyfikaty.
- **2** Ustaw kursor myszy na certyfikat, który chcesz usunąć. Wyświetli się ikona Usuń (symbol kosza).
- **3** Kliknij ikonę Usuń.

## **Konfigurowanie opcji zabezpieczeń**

Serwer Fiery oferuje wiele narzędzi do zarządzania zabezpieczeniami, takich jak wybieranie wstępnie zdefiniowanego profilu zabezpieczeń lub szyfrowanie danych użytkownika.

#### **Konfigurowanie zabezpieczeń PostScript**

Zabezpieczenia PostScript ograniczają dostęp do oprogramowania, czcionek, plików kolorów i zadań na serwerze druku Fiery server.

Usuń zaznaczenie tej opcji, aby zainstalować czcionki za pomocą narzędzia do pobierania czcionek PostScript.

**1** W programie Configure wybierz opcję Zabezpieczenia.

**2** Zaznacz pole wyboru Zabezpieczenia PostScript.

## **Wybierz profil zabezpieczeń**

Profil zabezpieczeń Fiery zapewnia szybki dostęp do ustawień, które pozwalają chronić serwer Fiery server.

- **1** W programie Configure wybierz kolejno opcje Bezpieczeństwo > Profile zabezpieczeń.
- **2** Kliknij przycisk Wybierz znajdujący się w dolnej części kolumny dla opcji Standardowy lub Wysoki. Profile są wyświetlane w układzie kolumnowym.
	- **•** Standardowy: domyślne ustawienie zabezpieczeń
	- **•** Wysoki: umożliwia Fiery server zachowanie większego bezpieczeństwa, a także umożliwia korzystanie z najczęściej używanych funkcji zabezpieczeń
	- **•** Bieżący: podsumowanie bieżących ustawień zabezpieczeń tylko do odczytu
- **3** Kliknij przycisk Zapisz.

Niektóre opcje konfiguracji mają dodatkowe opcje podrzędne, które nie są wyświetlane w oknie Profile zabezpieczeń . Profil zabezpieczeń umożliwia włączenie lub wyłączenie ustawienia głównego (wysokiego poziomu). Jeżeli dostępne są opcje podrzędne, pozostaną one z ustawieniami domyślnymi. Opcje podrzędne można skonfigurować po wybraniu profilu i zapisaniu wybranego ustawienia.

#### **Zbieranie zdarzeń zabezpieczeń**

Aby uzyskać informacje na temat wymagań w zakresie zgodności w organizacji, serwer druku Fiery server zbiera zdarzenia związane z zabezpieczeniami, które są zapisywane w dzienniku inspekcji zabezpieczeń.

Dzienniki znajdują się w formacie obsługiwanym przez wspólne rozwiązania do zbierania i analizy dzienników SIEM.

Zdarzenia są zapisywane w formacie JSON. Zdarzenia można odczytywać bez interwencji EFI.

- **1** W programie Configure wybierz opcję Zabezpieczenia > Dziennik inspekcji zabezpieczeń.
- **2** Wybierz opcję Włącz dziennik inspekcji zabezpieczeń.
- **3** Aby wyświetlić zebrane zdarzenia, kliknij przycisk Pobierz. Dziennik jest dostarczany jako plik ZIP.
- **4** Wyodrębnij plik fieryauditlog.evtx i otwórz go w Podglądzie zdarzeń systemu Windows

Zdarzenia zabezpieczeń są zachowywane na podstawie alokowanej pojemności dysku. Gdy rozmiar dziennika osiągnie maksymalny limit magazynowania (400 MB), starsze zdarzenia będą usuwane automatycznie.

## **Konfigurowanie ustawień drukarki**

Możliwe jest opublikowanie połączeń drukowania i zdefiniowanie innych ustawień dotyczących przetwarzania zadań.

- **1** W pozycji Przesyłanie zadań > Kolejki wybierz połączenia drukowania do opublikowania na serwerze Fiery server
	- **•** Opublikuj kolejkę prasy standardowa kolejka serwera Fiery server, w której zadania są przetwarzane i drukowane w kolejności ich odebrania. Na serwerze Fiery server opcja ta może mieć inną nazwę lub może nie być dostępna, ponieważ kolejka jest zawsze włączona.
	- **•** Opublikuj kolejkę wstrzymania obszar przechowywania w celu późniejszego wydrukowania zadań z poziomu narzędzi do zarządzania zadaniami.
	- **•** Opublikuj kolejkę czcionek wybierz tę opcję, aby pobrać czcionki. Należy także wyłączyć zabezpieczenia PostScript (Zabezpieczenia > Zabezpieczenia PostScript).
- **2** Aby zezwolić na przesyłanie zadań z wykorzystaniem Fiery Hot Folders, wybierz opcję Przesyłanie zadań, a następnie zaznacz pole wyboru Fiery Hot Folders.
- **3** Zapisz zmiany.

## **Konfigurowanie ustawień RIP**

Wybierz ustawienia określające sposób przetwarzania plików przez serwer Fiery server.

#### **Interpreter APPE (Adobe PDF Print Engine)**

Serwer Fiery server zawsze przetwarza i renderuje zadania PDF za pomocą interpretera APPE (Adobe PDF Print Engine) bez konieczności ich konwersji do formatu PostScript. Opcja pozwalająca na obsługę tego rozwiązania jest dostępna w programie Configure, jednak jest ona zawsze włączona.

#### **Konfigurowanie ustawień PostScript**

Istnieje możliwość skonfigurowania ustawień dotyczących zadań PostScript. Ustawienia te dotyczą zadań, dla których użytkownicy nie określili ustawień.

Niektóre kombinacje ustawień mogą być nieodpowiednie (na przykład drukowanie dwustronne na foliach). W przypadku określenia nieprawidłowej kombinacji ustawień nie jest wyświetlany komunikat o błędzie.

- **1** W programie Configure wybierz kolejno RIP > Ustawienia PS.
- **2** Określ ustawienia opcji.
- **3** Zapisz zmiany.

Aby uzyskać informacje na temat ustawień PostScript, zob. *Konfiguracja i instalacja* w zestawie dokumentacji użytkownika.

## **Konfigurowanie ustawień VDP**

Można określić liczbę rekordów do wstępnej analizy dla zadań FreeForm i lokalizacji sieciowych (ścieżek) dotyczących obiektów używanych przez funkcję drukowania zmiennych danych (ang. variable data printing — VDP).

**1** W programie Configure wybierz kolejno RIP > VDP.

- **2** Jeżeli użytkownicy będą stosować do zadania FreeForm 1 lub zadania FreeForm Create impozycję lub drukowanie dwustronne, wybierz długość rekordu:
	- **•** Zadanie określa granicę rekordu jako całe zadanie.
	- **•** Wzorzec FreeForm określa granicę rekordu jako długość wzorca FreeForm.
- **3** Określ liczbę rekordów do sprawdzenia podczas buforowania zadania.

Po wpisaniu liczby serwer Fiery server sprawdzi tę liczbę rekordów jako próbkę w celu określenia, czy w każdym z nich długość rekordu jest jednakowa. Jeżeli rekordy w próbce będą miały tę samą długość, serwer Fiery server przyjmie, że wszystkie rekordy zadania mają tę samą długość.

Jeżeli serwer Fiery server wykryje, że jakikolwiek rekord ma inną długość (bez względu na to, czy wybrano opcję Wszystkie rekordy czy określono liczbę rekordów próbnych), serwer Fiery server sprawdzi wszystkie rekordy, jeżeli będzie to wymagane do przetwarzania lub impozycji. Jeżeli serwer Fiery server nie wykryje różnych długości w rekordach próbnych w momencie buforowania, ale wykryje kolejne rekordy o różnych długościach, zostanie wyświetlony monit o podjęcie dalszych działań.

- **4** Kliknięcie przycisku Dodaj pozwala określić ścieżki sieciowe, które są przez serwer Fiery server przeszukiwane pod kątem wspólnych obiektów.
- **5** W wyświetlonym oknie wpisz nazwę ścieżki.

Wpisując nazwę ścieżki, użyj formatu zmapowanego dysku (na przykład Z:\folder) lub nazwy UNC (na przykład \ \nazwa komputera\folder).

- **6** Jeżeli ścieżka znajduje się na komputerze wymagającym uwierzytelniania, wybierz opcję Zdalne uwierzytelnianie serwera, a następnie wprowadź odpowiednią nazwę użytkownika i hasło.
- **7** Kliknij przycisk OK.
- **8** Aby dodać kolejne ścieżki, kliknij przycisk Dodaj i powtórz powyższe kroki.
- **9** Zapisz zmiany.

## **Tryb HyperRIP**

Tryb HyperRIP umożliwia osiągnięcie maksymalnej wydajności dzięki jednoczesnemu przetwarzaniu kilku zadań druku. Funkcja ta przydaje się szczególnie w przypadku drukowania zadań, w których liczba arkuszy przekracza jedną czy dwie strony.

Aby uzyskać dostęp do trybu HyperRIP, wybierz Configure > RIP > Tryb HyperRIP.

- **•** Jeżeli zadania zwykle nie przekraczają 10–20 stron, należy wybrać opcję Wiele zadań, aby umożliwić jednoczesne przetwarzanie wielu zadań drukowania.
- **•** Jeżeli zadania zwykle przekraczają 10–20 stron, należy wybrać opcję Pojedyncze zadanie, aby podzielić poszczególne zadania na sekcje przetwarzane jednocześnie.

**Uwaga:** Wybór najwydajniejszej opcji zależy od liczby i rodzaju przetwarzanych i drukowanych zadań. W celu uzyskania najwyższej wydajności zalecane jest porównanie szybkości drukowania dla każdej opcji w czasie typowego przetwarzania i drukowania różnych zadań.

#### **Rozmieszczone rasteryzowanie RIP**

Korzystając z odpowiedniej licencji, serwer Fiery server może przetwarzać zadania na wielu ostrzach. Wiele złożonych zadań można przetwarzać szybko i równolegle, dzięki czemu potok drukowania z tyłu urządzenia jest zawsze pełny. Po odebraniu zadań na serwerze Fiery server są one rozmieszczane na ostrza w celu ich przetworzenia i maksymalizacji przepustowości.

Rozmieszczone rasteryzowanie RIP zachowuje wszystkie istniejące funkcje serwera Fiery server i jest zgodne ze wszystkimi istniejącymi aplikacjami Fiery.

#### **Wymagania dotyczące sprzętu komputerowego**

Rozmieszczone rasteryzowanie RIP powinno być w stanie obsłużyć ostrza Fiery XB przy minimum 64 GB pamięci RAM. Brak specyficznych wymagań dotyczących procesora CPU lub dysku.

#### **Technologia HyperRIP**

Każdy rozmieszczone rasteryzowanie RIP może uruchamiać technologię HyperRIP. Jednak opcja HyperRIP w narzędziu Configure jest niedostępna, gdy rozmieszczone rasteryzowanie RIP jest aktywne. Zamiast tego rozkład przetwarzania zadań odbywa się automatycznie.

- **•** Zadania są przetwarzane między ostrzami tak jak w trybie równoległym zadania. Każdy blok może przetwarzać inne zadanie w tym samym czasie.
- **•** W przypadku każdego z ostrzy zadania są przetwarzane tak, jakby były w trybie równoległym strony.

Nawet w przypadku rozmieszczonego rasteryzowania RIP tryb pasma równoległego jest włączony przez cały czas (jeżeli skonfigurowano go w serwerze Fiery server dla trybu równoległego pasma). W trybie równoległym pasma nie jest dostępna opcja Configure. Przetwarza tylko pliki PDF z jednej lub dwóch stron, a mechanizm APPE musi być włączony.

## **Czcionki**

Okno zarządzania czcionkami zawiera listę czcionek dostępnych na serwerze Fiery server. Listę czcionek można również wydrukować za pomocą drukarki lokalnej.

#### **Zarządzanie czcionkami na serwerze Fiery**

Można dodawać, aktualizować i usuwać czcionki, a także drukować listę czcionek.

W narzędziu Configure należy wprowadzić następujące ustawienia:

Włącz opcję Przesyłanie zadań > Kolejki > Opublikuj kolejkę czcionki. Ze względów bezpieczeństwa należy włączyć Kolejkę czcionek tylko na czas instalacji czcionek.

W przypadku czcionek PostScript należy wyłączyć Zabezpieczenia > Zabezpieczenia PostScript.

**Uwaga:** Wszystkie czcionki japońskie znajdujące się na serwerze lub pobrane przez obsługiwaną aplikację są zablokowane. Czcionki japońskie pobrane na urządzenie Fiery server można usunąć jedynie za pomocą aplikacji, która posłużyła do ich zainstalowania.

- **1** Otwórz Centrum urządzeń za pomocą jednego z poniższych sposobów:
	- **•** Kliknij ikonę Więcej (trzy pionowe kropki) obok nazwy serwera w okienku Serwery.
	- **•** Kliknij dwukrotnie nazwę serwera w okienku Serwery.
	- **•** Kliknij Server > Centrum urządzeń.
	- **•** Kliknij nazwę serwera prawym przyciskiem myszy i wybierz opcję Centrum urządzeń.
- **2** Kliknij opcję Zasoby > Czcionki.

**3** Wybierz czcionki PS lub czcionki PCL.

Zostanie wyświetlona lista czcionek dostępnych obecnie na urządzeniu Fiery server.

**4** Aby dodać lub zaktualizować czcionki, kliknij polecenie Dodaj nowy. Kliknij przycisk Dodaj, aby zlokalizować czcionkę, którą chcesz pobrać, a następnie kliknij przyciski OK i Odśwież.

Można dodawać czcionki Adobe PostScript typu 1.

- **5** Aby usunąć czcionkę, wybierz odblokowaną czcionkę na liście czcionek i kliknij przycisk Usuń. Nie można usuwać czcionek zablokowanych.
- **6** Aby wydrukować listę czcionek, kliknij przycisk Drukuj.
- **7** W przypadku dodania czcionek PostScript należy ponownie wyłączyć Zabezpieczenia > Zabezpieczenia PostScript.

## **Tworzenie kopii zapasowej i przywracanie czcionek**

Można utworzyć kopię zapasową i przywrócić wszystkie czcionki na serwerze druku Fiery server. Nie można wybierać pojedynczych czcionek.

Aby utworzyć kopię zapasową czcionki i ją przywrócić na urządzeniu Fiery server, należy zalogować się jako administrator.

- **1** Otwórz Centrum urządzeń za pomocą jednego z poniższych sposobów:
	- **•** Kliknij ikonę Więcej (trzy pionowe kropki) obok nazwy serwera w okienku Serwery.
	- **•** Kliknij dwukrotnie nazwę serwera w okienku Serwery.
	- **•** Kliknij Server > Centrum urządzeń.
	- **•** Kliknij nazwę serwera prawym przyciskiem myszy i wybierz opcję Centrum urządzeń.
- **2** Kliknij opcję Zasoby > Czcionki.
- **3** Kliknij przycisk Kopia zapasowa lub Przywróć.
- **4** Postępuj zgodnie z monitami o zabezpieczeniach w wyświetlonym oknie przeglądarki internetowej.
- **5** W obszarze Zasoby kopii zapasowych i ustawienia kliknij opcję Utwórz teraz kopię zapasową.
- **6** W przypadku wyświetlenia monitu zaloguj się jako administrator.
- **7** Wybierz czcionki na liście elementów do utworzenia kopii zapasowej.
- **8** Uwzględnij następujące zalecenia:

Nie należy zapisywać czcionek na wewnętrznym dysku, który zawiera także oprogramowanie urządzenia Fiery server. Czcionki należy przywracać tylko na urządzeniu Fiery server, na którym pierwotnie utworzono ich kopię zapasową.

# Zamykanie programu Configure

Niektóre zmiany zostaną zastosowane dopiero po ponownym uruchomieniu serwera Fiery server. Jeżeli zmiana danego ustawienia wymaga ponownego uruchomienia, zrestartowania lub innego działania, informacje takie będą wyświetlane w pasku u góry strony.

**1** Należy dokonać odpowiednich zmian.

Jeżeli wprowadzasz zmiany w wielu ustawieniach, wymagające ponownego uruchomienia, możesz poczekać z ponownym uruchomieniem do czasu zakończenia wprowadzania wszystkich zmian w ustawieniach.

**2** Uruchom ponownie serwer Fiery server, aby zastosować zmiany.

## Wyświetlanie, zapisywanie lub drukowanie ustawień serwera

Na karcie Konfiguracja serwera w Command WorkStation znajdują się bieżące ustawienia serwera Fiery server.

## **Wyświetlanie ustawień konfiguracji serwera**

Na karcie Konfiguracja serwera można wyświetlać kategorie ustawień serwera Fiery server lub zmieniać opcje konfiguracji.

- **1** Z poziomu Command WorkStation połącz się z odpowiednim serwerem Fiery server i kliknij kolejno Centrum urządzeń > Ogólne > Konfiguracja serwera.
- **2** Wykonaj jedną z następujących czynności:
	- **•** Klikaj skróty z lewej strony, aby wyświetlać ustawienia w określonej kategorii.
	- **•** Kliknij przycisk Configure w prawym dolnym rogu okna, aby zmienić opcje bieżącej konfiguracji serwera Fiery server.

## **Zapisywanie konfiguracji serwera w pliku**

Można zapisać konfigurację serwera jako plik w przypadku każdego serwera Fiery server, z którym nawiązano połączenie. Funkcja ta jest szczególnie przydatna w przypadku zarządzania wieloma serwerami Fiery servers; umożliwia śledzenie wszelkich zmian wprowadzanych w konfiguracji serwerów Fiery server.

- **1** Z poziomu Command WorkStation połącz się z serwerem Fiery server.
- **2** Kliknij kolejno Centrum urządzeń > Ogólne > Konfiguracja serwera.
- **3** Kliknij przycisk Zapisz jako.
- **4** Określ nazwę i lokalizację pliku.
- **5** W obszarze typu pliku wybierz opcję PDF lub Tekst.
- **6** Kliknij przycisk Zapisz.

## **Drukowanie strony konfiguracji serwera**

Po przeprowadzeniu czynności konfiguracji warto wydrukować stronę konfiguracji serwera i umieścić ją w pobliżu serwera Fiery server w celach pomocniczych. Użytkownicy mogą potrzebować informacji dostępnych na tej stronie, na przykład dotyczących domyślnych ustawień drukarki.

**1** Zapisz plik konfiguracji.

**2** Zapisany plik wydrukuj na drukarce biurowej.

# Tworzenie kopii zapasowej i przywracanie ustawień

Można utworzyć kopię zapasową dla sekcji Zasoby Fiery i ustawienia albo całego obrazu systemu serwera druku Fiery server.

Aby uzyskać więcej informacji na temat tworzenia kopii zapasowej obrazu systemu, zob. *Configuration and Setup* w zestawie dokumentacji dla użytkownika.

## **Tworzenie kopii zapasowej ustawień urządzenia Fiery server w programie Command WorkStation (wersja FS400 i nowsze)**

W programie Command WorkStation można określić, dla których ustawień urządzenia Fiery server ma zostać utworzona kopia zapasowa.

Zalecane jest zapisanie pliku kopii zapasowej na serwerze sieci, a nie na Fiery server. W przeciwnym wypadku po ponownym zainstalowaniu oprogramowania systemowego plik kopii zapasowej zostanie usunięty.

Ustawienia można przywrócić na inny serwer Fiery server (model i wersja muszą być takie same), ale ustawienia takie jak Nazwa serwera, Adres IP i Ustawienia sieci nie zostaną przywrócone. W tym przypadku zostaną zachowane istniejące ustawienia. Zapobiega to powstawaniu problemów, jeżeli oba serwery Fiery servers działają w tej samej sieci.

- **1** Nawiąż połączenie z urządzeniem Fiery server jako administrator i wykonaj jedną z następujących czynności:
	- **•** Kliknij Centrum urządzeń > Ogólne > Narzędzia > Zasoby i ustawienia Fiery.
	- **•** Wybierz opcję Server > Kopia zapasowa i przywracanie.
- **2** W wyświetlonym nowym oknie przeglądarki internetowej kliknij opcję Ustawienia i zasoby Fiery.
- **3** Kliknij opcję Utwórz kopię zapasową teraz.
- **4** Wybierz elementy, których kopię zapasową chcesz utworzyć i kliknij przycisk Kontynuuj.
- **5** W wyświetlonym oknie dialogowym określ nazwę pliku kopii zapasowej.
- **6** (opcjonalnie) Wybierz opcję Dodaj datę do nazwy pliku.
- **7** Kliknij przycisk Kontynuuj.
- **8** Pobierz odpowiedni plik i określ jego lokalizację. Trzeba wybrać plik .fbf oraz .DAT.

## **Przywracanie ustawień urządzenia Fiery server za pomocą programu Command WorkStation (wersja FS400 i nowsze)**

Jeśli wcześniej wykonano kopię zapasową ustawień urządzenia Fiery server, można je przywrócić w programie Command WorkStation.

Ustawienia można przywrócić na inny serwer Fiery server (model i wersja muszą być takie same), ale ustawienia takie jak Nazwa serwera, Adres IP i Ustawienia sieci nie zostaną przywrócone. W tym przypadku zostaną zachowane

istniejące ustawienia. Zapobiega to powstawaniu problemów, jeżeli oba serwery Fiery servers działają w tej samej sieci.

- **1** Nawiąż połączenie z urządzeniem Fiery server jako administrator i wykonaj jedną z następujących czynności:
	- **•** Kliknij Centrum urządzeń > Ogólne > Narzędzia > Zasoby i ustawienia Fiery.
	- **•** Wybierz opcję Server > Kopia zapasowa i przywracanie.
- **2** W wyświetlonym nowym oknie przeglądarki internetowej kliknij opcję Ustawienia i zasoby Fiery.
- **3** Kliknij przycisk Przywróć.
- **4** W wyświetlonym oknie dialogowym kliknij polecenie Wybierz plik i przejdź do lokalizacji ustawień konfiguracji, które chcesz przywrócić, a następnie kliknij przycisk Otwórz. Trzeba wybrać plik .fbf oraz .DAT.
- **5** Kliknij przycisk Kontynuuj.
- **6** Wybierz elementy, które chcesz przywrócić, i kliknij przycisk Kontynuuj.
- **7** Po zakończeniu operacji przywracania ponownie uruchom urządzenie Fiery server, jeśli wyświetli się monit z prośbą o wykonanie tej czynności.